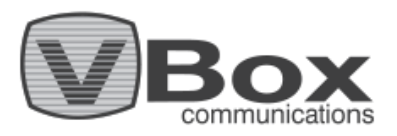

# **Installation Guide: How to enable Plex for Android TV Gateway**

VBox users are able to watch and record Live broadcast TV using Plex.

#### **How to enable your Plex:**

#### **Device Set up and Installation**

**Step 1:** Make sure you have a Plex Server with the Plex Pass extension.

- **Step 2:** Connect the VBox device according to the instructions, do not forget to connect the VBox to screen by HDMI and follow the set up instructions on the screen.
	- **2.1:** Please follow the Android TV Set up as instructions on the screen.

**Step 3:** To prevent clashes between the Plex protocol and Chromecast protocol, disable Chromecast feature go to: Android TV Menu> Settings> Apps >Chromecast Android Shell > Force Stop> Disable.

### **TV channels set up**

**Step 4:** Install or update the 'VBox Live TV' app on the Android TV (version 1.22 and up).

**Step 5:** Make sure your VBox device has the updated Firmware version (2.64 and up).

**Step 6:** There are two ways to set up and scan TV channels, by Web or App:

- **6.1:** Web interface using browser- On your computer/pc go to: Network>Media Devices>Your VBox \_\_\_\_\_\_device>double click **or** right click>View device webpage (figure 1 below). At the menu go to Quick Setup and follow the instructions (figure 2 below). For more information, please advise the user guides.
- **6.2:** 'VBox Live TV' app installed on VBox Android TV, go to: Settings>Device Setting>Advanced settings.

**Step 7:** Enable Plex on VBox Advanced Settings (through web or app).

- **7.1:** Web interface through the internet browser on your PC/ Computer go to: \_\_\_\_\_\_\_Network>Media Devices>Your VBox device>double click **or** right Click-View device webpage \_\_\_\_\_\_ (figure 1). At the menu go to: Streaming> IPTV> check the "Enable Plex" check-box> Click Submit (Figure 3 below).
- **7.2: '**VBox Live TV' App go to: Settings>Device Setting>Advanced settings. \_\_\_\_\_\_\_At the menu go to: Streaming> IPTV> check the "Enable Plex" check-box> Click Submit (Figure 3 below).

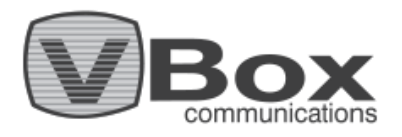

#### **After Device Set up**

**Step 8:** To make sure the system is set and channels are playing properly: go to the Android TV Interface, open the 'VBox Live TV app' and make sure the channels are playing properly. Exit the app. Now you are ready to connect broadcast live TV channels with your Plex server!

### **Set up Connection between Plex and VBox**

**Step 9:** Open the Plex server and go to: Settings>manage>Live TV & DVR> Add device> choose your VBox device and follow the instructions on the screen.

scanning channels by Plex might take time, please wait until Plex completes channel scanning, if it fails retry.

### **Troubleshooting - Plex does not detect the VBox LIVE TV DVR**

Restart the device and go over the PLEX Live TV and DVR configuration

#### **How to transfer XML TV file a from VBox XTi device to Plex**

The VBox TV Gateway collects the Electronic Programming Guides (EPGs) that is broadcasted on air. You can use this information to build the Electronic Programming Guides on your Plex server as an alternative. Go to VBox Advanced Settings >Streaming >IPTV > copy the XML TV file address to the relevant place on your Plex server.

If you are having trouble: Send VBox support [\(support@vboxcomm.com\)](mailto:support@vboxcomm.com) a request, please don't forget to include your VBox Serial Number.

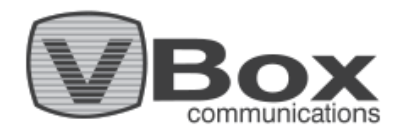

#### **Figures:**

**Figure 1**

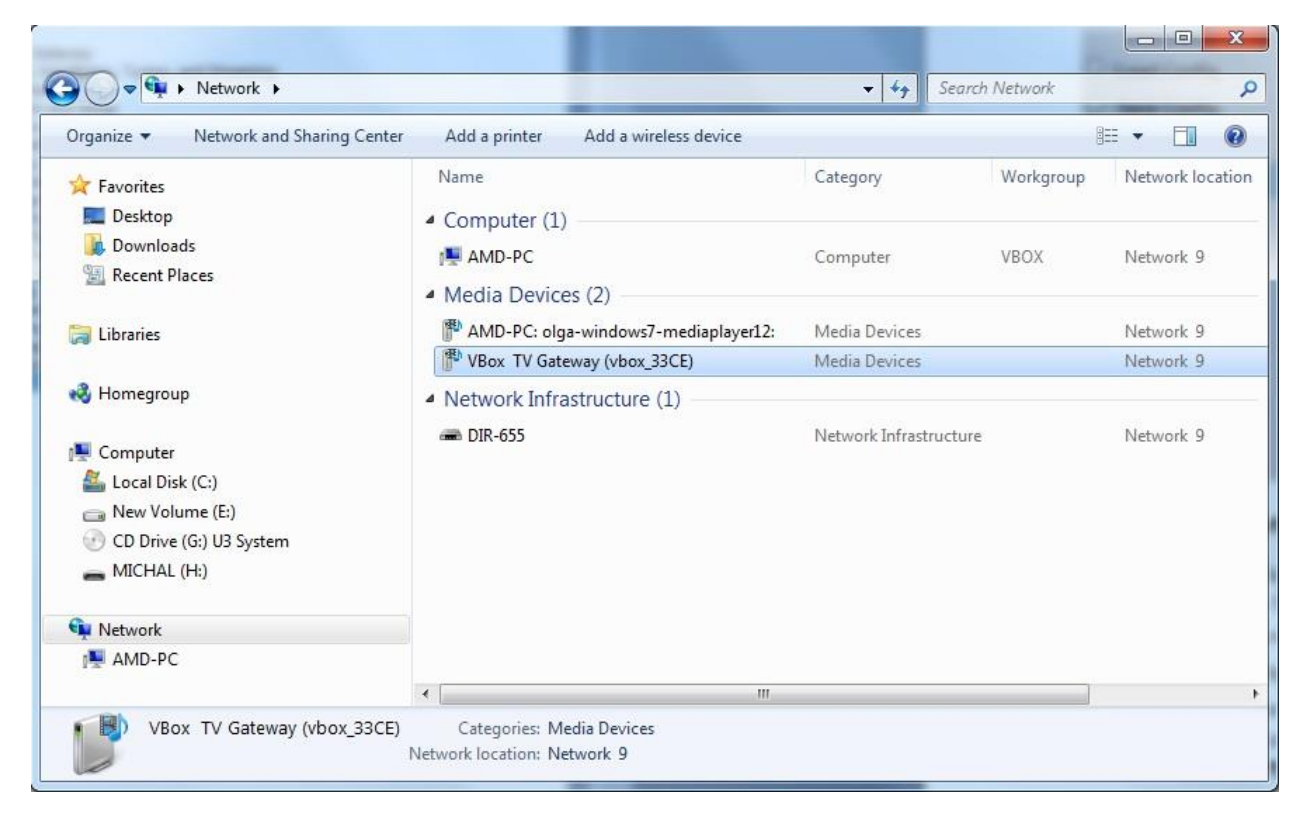

# **Figure 2**

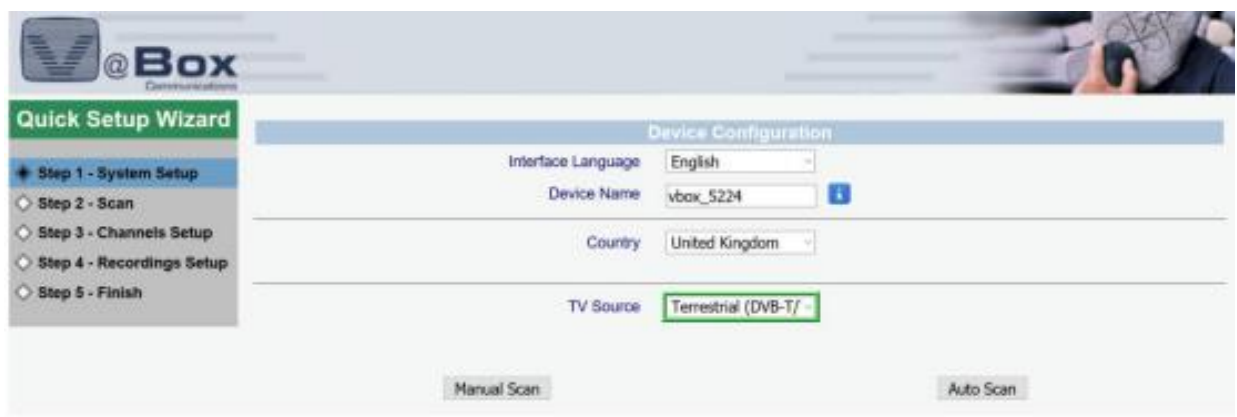

VBox Communications Ltd Email [info@vboxcomm.com,](mailto:info@vboxcomm.com) Website [www.vboxcomm.com](http://www.vboxcomm.com/)

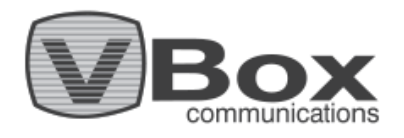

# **Figure 3**

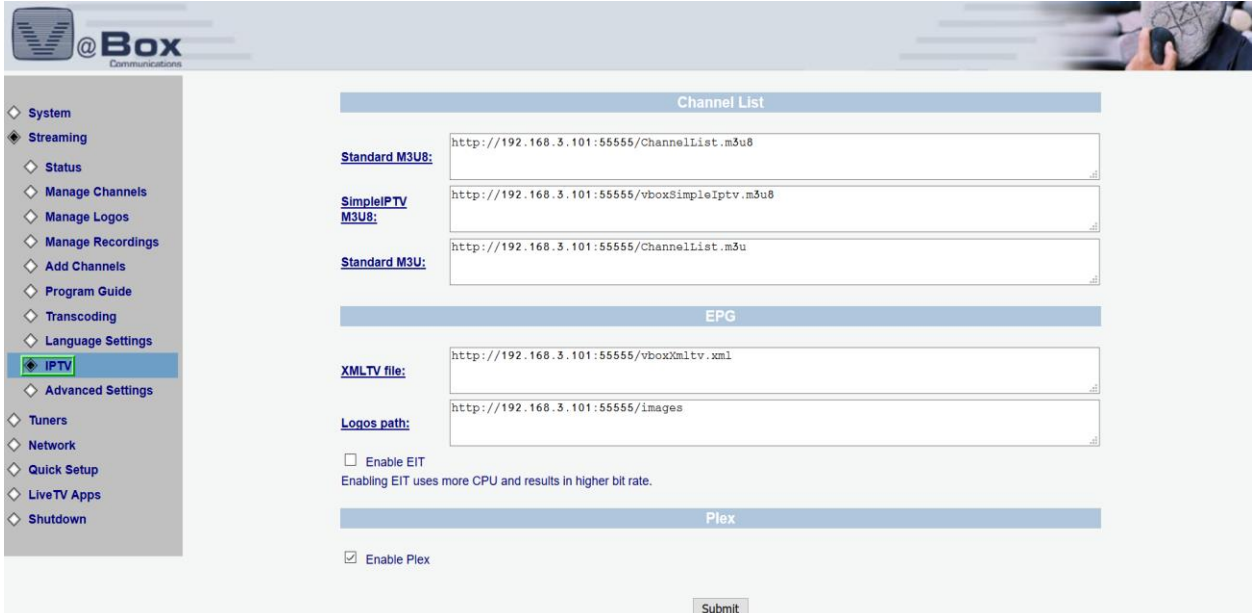